# ISTRUZIONI

# REGISTRAZIONE E GESTIONE DI UN ACCOUNT SWICA.

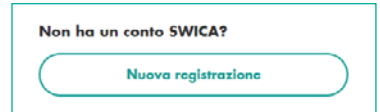

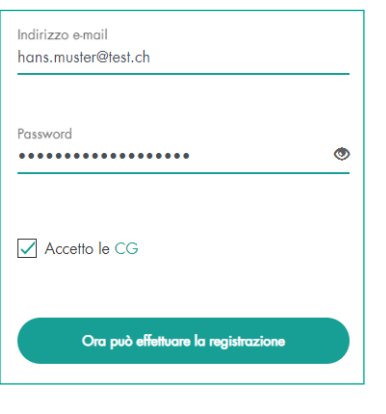

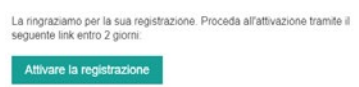

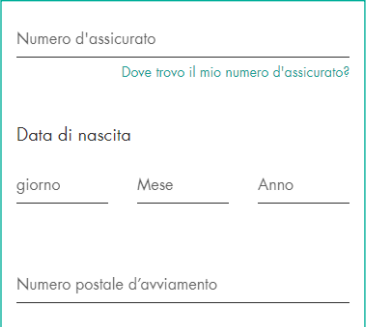

### 1. APRITE UN SERVIZIO DIGITALE DI SWICA

Sulla schermata di accesso a mySWICA, BENEVITA, BENECURA e all'elenco dei terapisti si trova un campo per iniziare il processo di registrazione. Il processo di registrazione è identico per tutti i servizi e i dati di login generati sono validi per mySWICA, BENEVITA, BENECURA e per l'elenco dei terapisti. Tenete a portata di mano la vostra polizza assicurativa e la vostra tessera d'assicurato. Per usare l'app Compassana non è necessario avere un account SWICA. Tuttavia l'account è consigliato al fine di avere accesso illimitato a tutte le funzioni.

## 2. INSERITE I VOSTRI DATI DI LOGIN DESIDERATI

È necessario indicare un indirizzo e-mail valido e la password desiderata. L'indirizzo e-mail può essere utilizzato solo una volta per un account SWICA. Non appena avete accettato le CGA, potete continuare con «Ora può effettuare la registrazione».

# 3. VERIFICATE L'E-MAIL DI CONFERMA

All'indirizzo e-mail indicato al passo 2 riceverete un'e-mail con un link di conferma. Cliccando sul link di conferma nell'e-mail, la registrazione proseguirà automaticamente. Il link di conferma è valido 48 ore. Se il link scade è possibile cominciare di nuovo con la registrazione e richiedere un nuovo link.

### 4. VERIFICATE I VOSTRI DATI PERSONALI E LA POLIZZA D'ASSICURAZIONE

Per poter effettuare la verifica direttamente online, è necessario indicare il vostro numero d'assicurato, la data di nascita e il codice postale. Assicuratevi che il codice postale sia identico ai dati sulla polizza (codice del paese, trattino ecc.) Per proseguire, cliccate sul pulsante «Avanti». Rispondete a due domande di sicurezza per verificare la vostra polizza d'assicurazione.

# 5. NUMERO DEL CELLULARE PER IL CODICE DI SICUREZZA SMS

Il codice di sicurezza SMS serve all'autenticazione a due fattori e aumenta la protezione dei vostri dati personali. A tal fine dovete indicare il vostro numero di cellulare. Per i numeri svizzeri non è necessario indicare il prefisso. Per i numeri stranieri bisogna invece indicare il prefisso. In seguito riceverete un codice SMS. Inseritelo nel campo corrispondente e cliccate su «Concludere la registrazione».

# Ora avete un account SWICA e potete accedere a tutti i servizi digitali con i dati utente indicati.

Se durante la registrazione avete inserito per tre volte dei dati errati, la registrazione verrà bloccata fino al prossimo giorno a causa dei tentativi falliti. Dopo il tempo d'attesa potete effettuare il login a uno dei servizi digitali di SWICA. Se si inseriscono correttamente indirizzo e-mail e password, la registrazione prosegue automaticamente.

# GESTIRE L'ACCOUNT SWICA

Annunciarsi Problemi di accesso? Gestire il conto SWICA

#### EFFETTUATE IL LOGIN CON IL VOSTRO ACCOUNT SWICA

Sulla schermata di accesso a mySWICA, BENEVITA, BENECURA e all'elenco dei terapisti si trova un campo per effettuare il login con l'account SWICA. Per accedere utilizzate l'indirizzo e-mail e la password che avete indicato durante la creazione dell'account SWICA. Una volta inserito correttamente i vostri dati di login, riceverete un codice SMS per l'autenticazione, con cui potete verificare la vostra identità.

Vi trovate nel vostro account SWICA. Queste sono le vostre opzioni:

#### Dati per il login

È possibile modificare in modo semplice e rapido i vostri dati di accesso che usate per i servizi digitali di SWICA. Cliccate sul pulsante «Modificare».

**›** Indirizzo e-mail

Inserite il vostro nuovo indirizzo e-mail. Riceverete una comunicazione al nuovo indirizzo e-mail e dovrete confermarne la ricezione. L'accesso sarà bloccato fino alla conferma.

**›** Password

Inserite la vostra nuova password. La modifica è attiva da subito.

**›** Numero di telefono cellulare

Inserite il vostro numero di cellulare. Per i numeri svizzeri non è necessario indicare il prefisso. Per i numeri stranieri bisogna invece indicare il prefisso. Riceverete un codice SMS al nuovo numero di cellulare. Verificate il vostro numero inserendo il codice nell'app.

#### Gestire mySWICA

Qui potete disattivare e attivare mySWICA. Dopo che la registrazione è avvenuta con successo, mySWICA viene attivato automaticamente.

Se disattivate mySWICA, riceverete da subito automaticamente tutti i documenti per posta. Il vostro login mySWICA è bloccato.

#### Assegnazione di autorizzazioni mySWICA

Con quest'opzione è possibile dare o togliere l'accesso ai vostri dati d'assicurato a un membro nella polizza di famiglia. Si tratta dell'accesso a conteggi dei premi o prestazioni, alle polizze o all'attestato per la dichiarazione fiscale.

Come partner principale avete inoltre l'opzione di rilasciare l'accesso ai dati d'assicurato dei vostri figli ad altri partner.

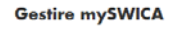

Con la disattivazione del servizio mySWCA non è più possibile accedere al portale dei clienti. Se necessario può riattivare il servizio mySWICA nel suo conto SWICA.

mySWICA è attivato

#### Concessione di autorizzazioni

Dalla gestione degli accessi lei può accordare al suo/alla sua partner la visione del suo profilo personale mySWICA come pure gestire la visione della copertura assicurativa dei suoi figli.

Disattivare/attivare la visione del mio profilo:

Luca Test (1234567)

Attivare/disattivare la visione della copertura assicurativa dei propri figli:

**D** Luca Test (1234567)

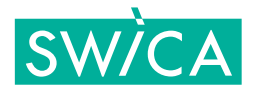